# **Räknarinstruktioner för CASIO FX-9750GII till Matematik Origo 1c**

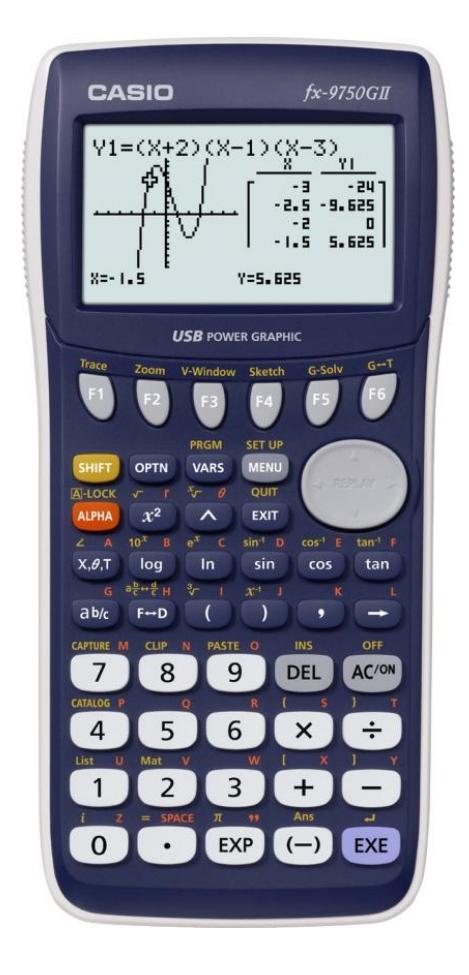

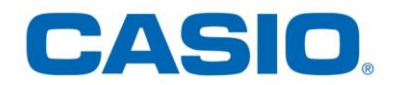

**Sidan 10** Beräkna uttrycket  $-2-5$ 

Uppgiften beräknas i programmet RUN-MAT.

### **Gör så här:**

Gå först in i huvudmenyn genom att trycka **MENU**. Markera RUN-MAT. Tryck EXE för att komma in i programmet.

*Tecknet för negativa tal är* $\overline{(-)}$ .

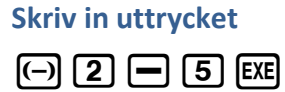

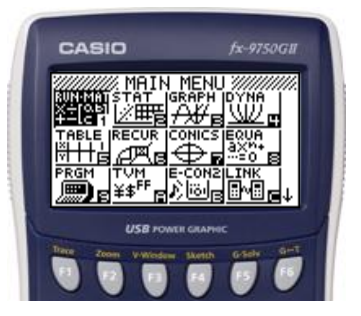

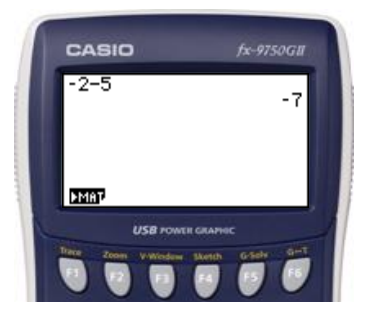

**Sidan 24** Beräkna  $5^3$  och  $4^2$ 

Uppgiften beräknas i programmet RUN-MAT.

# **Gör så här:**

Gå först in i huvudmenyn genom att trycka **MENU**.

Markera RUN-MAT. Tryck EXE för att komma in i programmet.

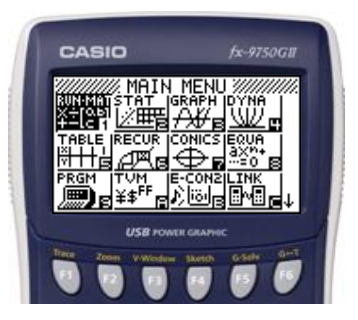

# **Skriv in uttrycken**

 $5\,\Omega$  3 EXE

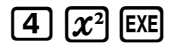

Alternativt

 $4$  $\Omega$  $2$  EXE

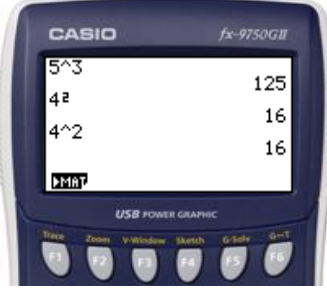

Beräkna 4 · 3<sup>2</sup> –  $\frac{1}{2}$  $\frac{10}{2} + \frac{2}{3}$ 3

Uppgiften beräknas i programmet RUN-MAT.

# **Gör så här:**

Gå först in i huvudmenyn genom att trycka **MENU**.

Markera RUN-MAT. Tryck [EXE] för att komma in i programmet.

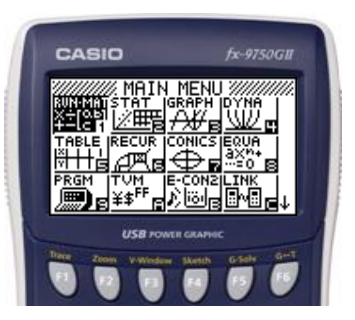

## **Skriv in uttrycket**

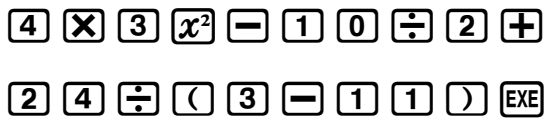

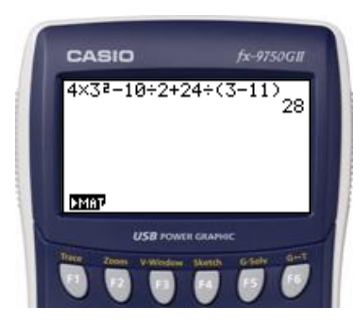

**Sidan 37** Beräkna  $6.7 \cdot 10^{-11} \cdot 1.3 \cdot 1$ 

Uppgiften beräknas i programmet RUN-MAT.

## **Gör så här:**

Gå först in i huvudmenyn genom att trycka **MENU**. Markera RUN-MAT. Tryck [EXE] för att komma in i programmet.

*E används när man vill skriva ett tal i grundpotensform. Talet 780 000 i grundpotensform skrivs på grafräknaren som* 7.8*E5.*

# **Skriv in uttrycket**

 $60000$ 

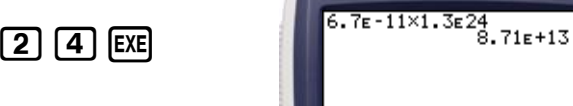

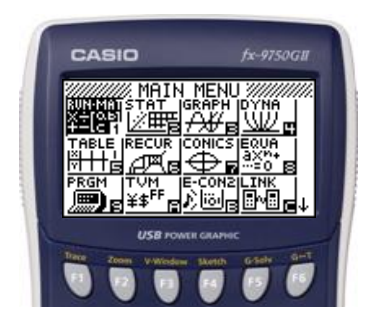

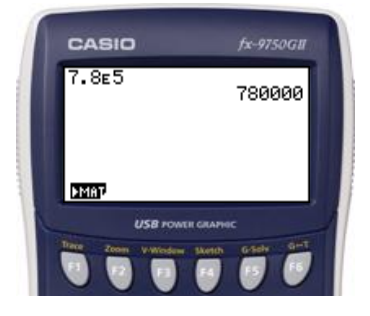

CASIO

**EMAT** 

fx-9750GL

Beräkna <sup>4</sup>

Uppgiften beräknas i programmet RUN-MAT.

## **Gör så här**

Gå först in i huvudmenyn genom att trycka **MENU**. Markera RUN-MAT. Tryck [EEE] för att komma in i programmet.

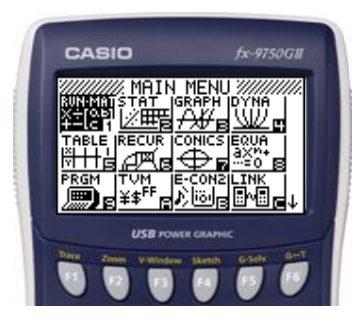

# **Skriv in uttrycket**

 $4$  SHIFT  $\Omega$   $9$  EXE

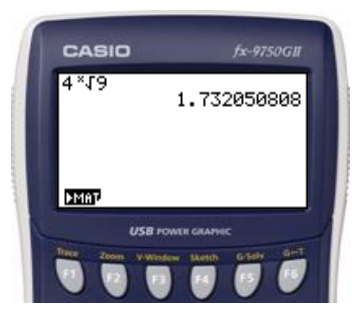

- a) Rita grafen  $y = -0.7x + 15$ .
- b) Bestäm x så att  $y = 0$ .

Uppgiften beräknas i grafprogrammet GRAPH.

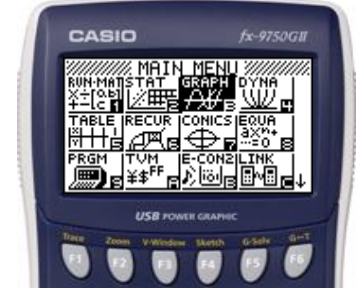

#### **Gör så här:**

- 1) Gå först in i huvudmenyn genom att trycka $[\text{MEM}]$ . Markera GRAPH. Tryck [EXE].
- 2) Ställ sedan in ett lämpligt fönster. Tryck SHIFT F3 (View Window).
- 3) Välj i det här fallet:  $Xmin = -5$ ,  $Xmax = 30$  $Ymin = -5$ ,  $Ymax = 20$ Tryck  $\boxed{\ominus}$  5 EXE 3 0 EXE  $\boxed{\odot}$  $\odot$   $\odot$   $\odot$   $\odot$   $\odot$   $\odot$   $\odot$   $\odot$   $\odot$   $\odot$  $Tryck$   $EXIT$ .
- 4) Lägg in funktionen.  $\Box$  0  $\Box$  (7)  $\Box$   $\Box$  (7)  $\Box$  (7)  $\Box$  (7)  $\Box$  (8)
- 5) Tryck **[F6**] (DRAW) för att rita funktionen.

6) Tryck  $\overline{F5}$  (G-solve) och sedan  $\overline{F1}$  (ROOT) för att

få det x-värde som ger  $y = 0$ .

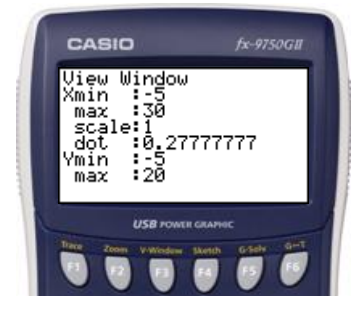

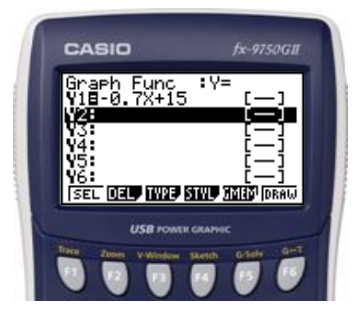

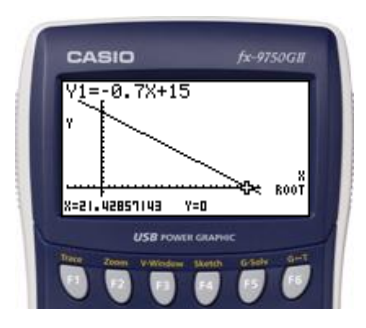

Lös ekvationen  $4x - 3 = 7 - x$  med hjälp av en grafritande räknare.

#### **Lösning**

Uppgiften beräknas i grafprogrammet GRAPH.

#### **Gör så här:**

- 1) Gå först in i huvudmenyn genom att trycka [MENU]. Markera GRAPH. Tryck [EXE].
- 2) Ställ sedan in ett lämpligt fönster. Tryck SHIFT F3 (View Window).
- 3) Tryck **[F3]** (STD) för att automatiskt få standardinställning.  $(Xmin = -10, Xmax = 10)$  $Ymin = -10$ ,  $Ymax = 10$  $Tryck$   $EXIT$ .
- 4) Lägg in ekvationens höger- respektive vänsterled.  $\overline{[4]}$   $\overline{[X,\theta,T]}$   $\overline{[-]}$   $\overline{[3]}$   $\overline{[E \times E]}$   $\overline{[7]}$   $\overline{[-]}$   $\overline{[X,\theta,T]}$   $\overline{[E \times E]}$
- 5) Tryck F6 (Draw) för att rita graferna.

6) Tryck  $\overline{F5}$  (G-solve) och sedan  $\overline{F5}$  (ISCT) för att få skärningspunkten.

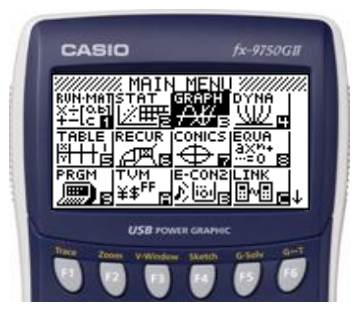

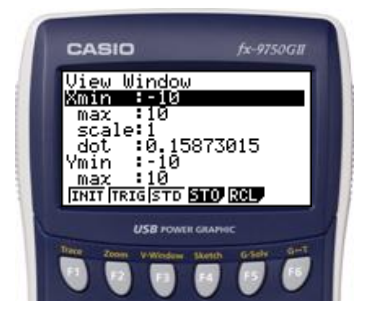

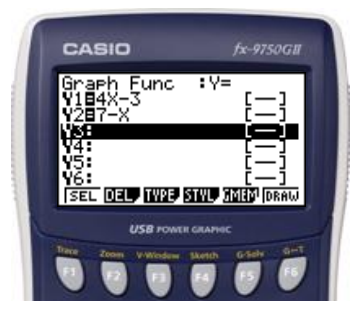

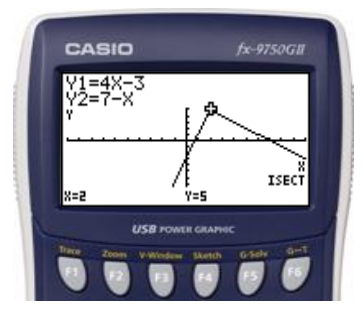

Lös olikheten  $x - 1 > -x + 2$  med hjälp av en grafritande räknare.

#### **Lösning**

Uppgiften beräknas i grafprogrammet GRAPH.

#### **Gör så här:**

- 1) Gå först in i huvudmenyn genom att trycka  $[MENT]$ . Markera GRAPH. Tryck [EXE].
- 2) Lägg sedan in olikhetens höger- respektive vänsterled.  $\overline{[X,\theta,T]}$   $\Box$   $\Box$   $\overline{[E\mathbb{E}]}$   $\overline{[C]}$   $\overline{[X,\theta,T]}$   $\overline{[H]}$   $\overline{[2]}$   $\overline{[E\mathbb{E}]}$
- 3) Tryck  $\boxed{F6}$  (Draw) för att rita graferna.
- 4) Tryck $\overline{F5}$ (G-solve) och sedan $\overline{F5}$  (ISCT) för att få skärningspunkten.

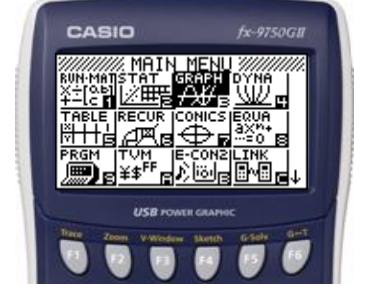

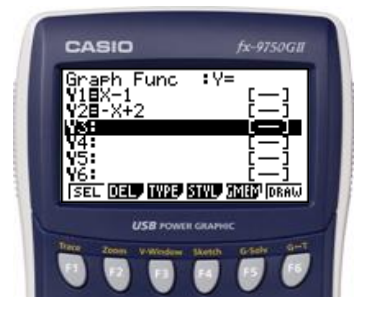

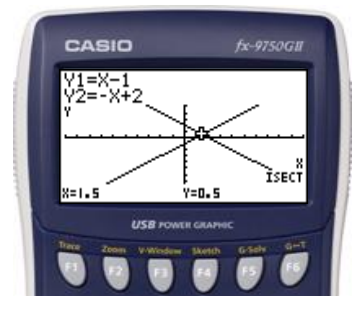

Inköpspriset på en traktor är 372 000 kr. Traktorns värde minskar därefter med 18 % per år.

b) Efter hur många år är traktorn värd mindre än 120 000 kr?

I lösningen av uppgift a) kom man fram till ekvationen  $y = 372000 \cdot 0.82^x$  som beskriver traktorns värde *y* kr efter *x* år.

#### **Lösning**

Uppgiften kan beräknas i grafprogrammet GRAPH där man kan hitta skärningspunkten mellan graferna  $y = 120000$  och  $y = 372000 * 0.82^x$  eller genom ekvationslösning i programmet RUN-MAT med hjälp av kommandot SolveN.

#### **Genom grafritning:**

- 1) Gå först in i huvudmenyn genom att trycka  $[MENT]$ . Markera GRAPH. Tryck [EXE].
- 2) Ställ sedan in ett lämpligt graffönster. Tryck  $[SHIFT]$   $[F3]$  (View Window).
- 3) Välj i det här fallet:  $Xmin = 0, Xmax = 10,$  $Ymin = 0, Ymax = 400000$ Skalan på  $Y - axeln$  sätts till 100 000.

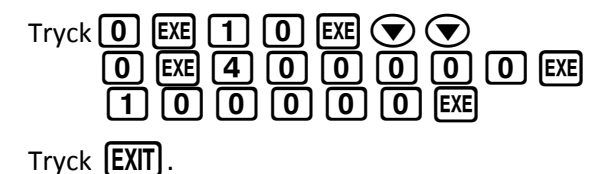

4) Lägg in ekvationerna  $y = 120000$  repektive  $y = 372000 \cdot 0.82^{x}$ .

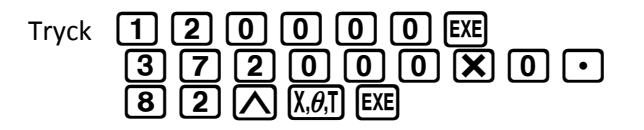

5) Tryck  $\left[\overline{F6}\right]$  (Draw) för att rita graferna.

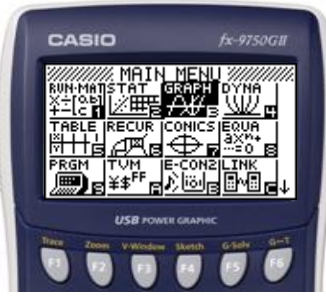

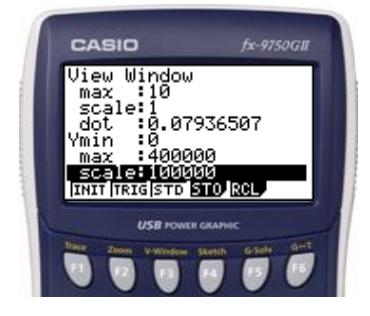

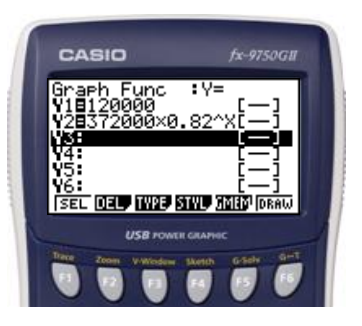

6) Tryck $\boxed{F5}$  (G-solve) och sedan $\boxed{F5}$  (ISCT) för att få skärningspunkten.

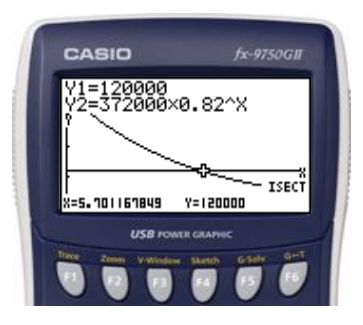

**Sidan 170 forts. Genom ekvationslösning med kommandot SolveN i programmet RUN-MAT:**

- 1) Gå först in i huvudmenyn genom att trycka **MENU**. Markera RUN-MAT. Tryck EXE.
- 2)  $Tryck$   $[OPTN]$ .

- 3) Tryck  $\begin{bmatrix} \overline{F4} \end{bmatrix}$  (CALC) och tryck sedan $\begin{bmatrix} \overline{F5} \end{bmatrix}$ (SolveN).
- 

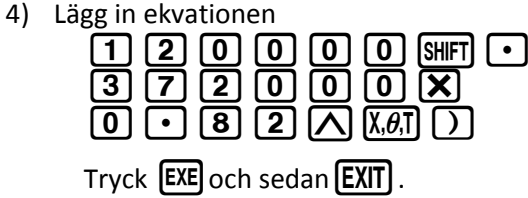

5) Läs av lösningen till ekvationen.

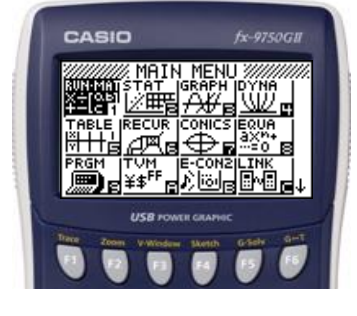

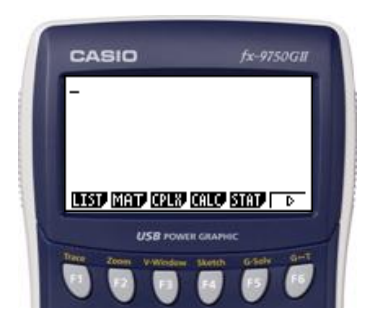

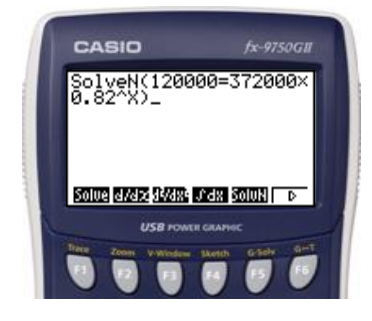

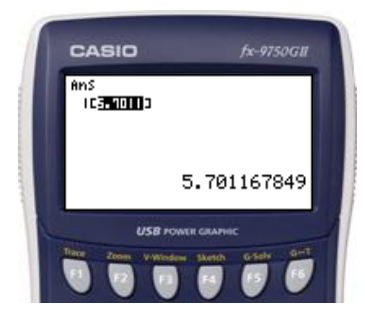

När Alice sätter in 10 000 kr i en sparfond med fast ränta blir hon lovad att beloppet kommer att fördubblas på 12 år. Vilken är fondens årsränta?

#### **Lösning**

Uppgiften kan beräknas i grafprogrammet GRAPH eller i programmet RUN- MAT med hjälp av kommandot SolveN.

#### **Genom grafritning:**

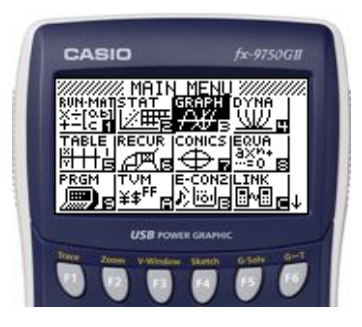

- 1) Gå först in i huvudmenyn genom att trycka $[\text{MEM}]$ . Markera GRAPH. Tryck [EXE].
- 2) Ställ sedan in ett lämpligt graffönster. Tryck  $SHFT$   $F3$  (View Window).
- 3) Välj i det här fallet:

 $Xmin = 0, Xmax = 2,$  $Ymin = 0, Ymax = 30000.$ Skalan på  $Y - axeln$  sätts till 10 000.

Tryck

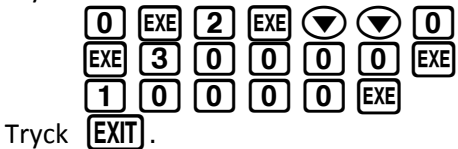

4) Lägg in ekvationerna  $y = 20000$ respektive  $y = 10000 \cdot x^{12}$ .

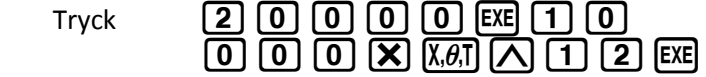

5) Tryck **[F6**] (Draw) för att rita graferna.

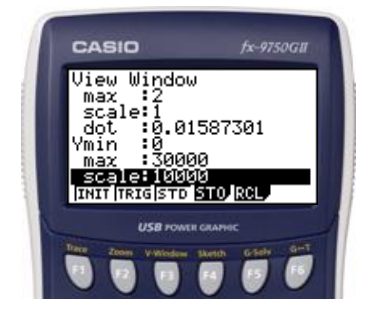

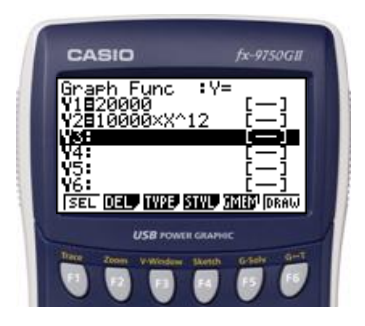

6) Tryck $F5$  (G-solve) och sedan  $F5$  (ISCT) för att få skärningspunkten.

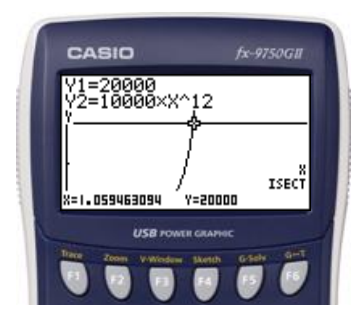

*Om man vill se om det finns fler skärningspunkter är det bara att gå med piltangenterna åt höger eller*   $v$ änster  $\bigcircled{S}$ .

## **Sidan 174 forts. Genom ekvationslösning med kommandot SolveN:**

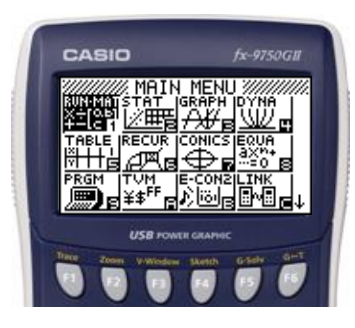

- 1) Gå först in i huvudmenyn genom att trycka **MENU**. Markera RUN-MAT. Tryck [EXE].
- 2) Tryck  $[OPTN]$ .

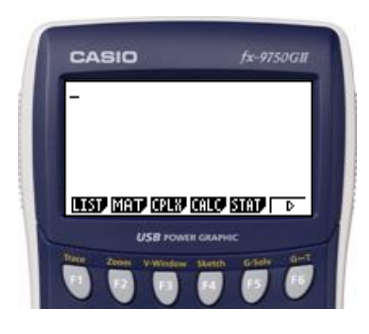

- 3) Tryck F4 (CALC) och tryck sedan F5 (SolveN).
- 4) Lägg in ekvationen:<br>  $\boxed{2}$   $\boxed{0}$   $\boxed{0}$   $\boxed{0}$   $\boxed{0}$   $\boxed{9}$   $\boxed{s}$ HFT $\boxed{\cdot}$ 20000L. 10000mf ^12<sup>k</sup>
- 5) Tryck **EXE** och sedan **(EXIT)**.
- 6) Läs av ekvationens lösning. (*Den negativa roten är inte intressant*)

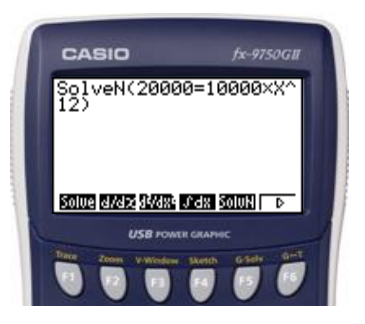

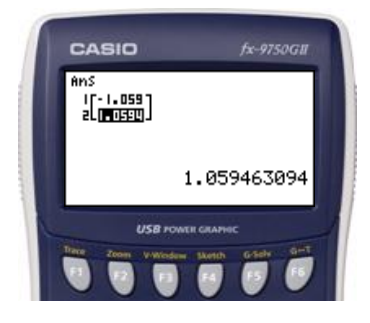

Ta fram tio slumptal mellan 0 och 99.

## **Lösning**

Uppgiften beräknas i programmet RUN- MAT med hjälp av kommandot RanInt#.

### **Gör så här:**

- 1) Gå först in i huvudmenyn genom att trycka  $[MENT]$ . Markera RUN-MAT. Tryck [EXE] för att komma in i programmet och tryck sedan OPTN.
- 2) Tryck sedan  $\begin{bmatrix} F6 \end{bmatrix}$  för att gå vidare bland alternativen.
- 3) Tryck $\overline{F3}$ (PROB).
- 4) Tryck  $\boxed{F4}$  (RAND).
- 5) Tryck  $F2$  (Int).

6) Skriv  $\boxed{0}$   $\boxed{9}$   $\boxed{9}$   $\boxed{1}$   $\boxed{0}$   $\boxed{7}$   $\boxed{xx}$ 

7) 10 slumptal mellan 0 och 99 genereras och läggs i en lista.

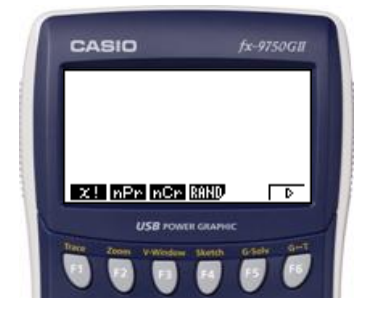

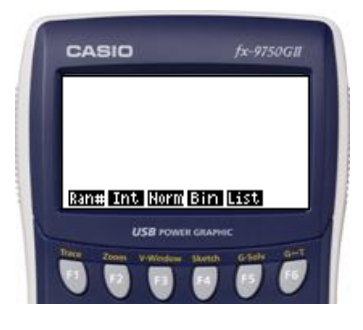

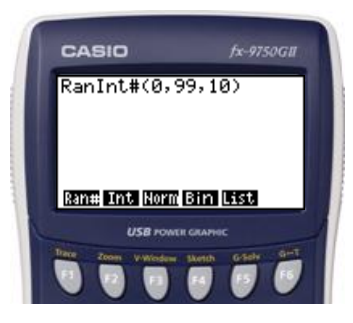

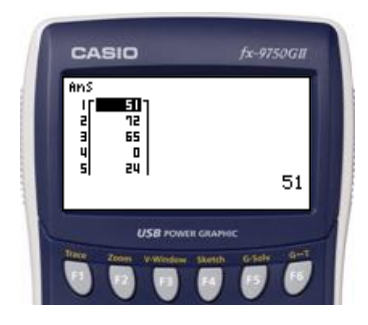

**Sidan 264** Beräkna värdet av tan 37°.

Uppgiften beräknas i programmet RUN-MAT.

### **Gör så här:**

Gå först in i huvudmenyn genom att trycka **MENU**.

Markera RUN-MAT. Tryck EXE för att komma in i programmet.

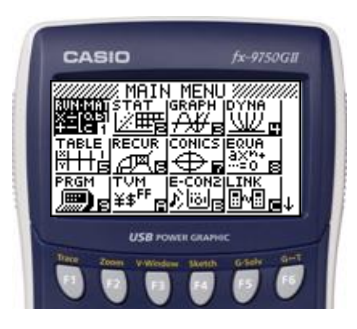

Kontrollera först att räknaren är inställd på grader (DEG). Gå sedan in i SET UP genom att trycka **SHIFT MENU**. Gå ned med piltangenten  $\bigcirc$   $\bigcirc$   $\bigcirc$   $\bigcirc$   $\bigcirc$  till Angle. Om det står DEG till höger om Angel är räknaren redan inställd på grader. Om det står RAD eller GRA, tryck  $\boxed{F1}$ så ändras inställningen till grader (DEG). Tryck **EXIT**.

## **Skriv in uttrycket**

 $tan$  3  $7$   $Ex$ 

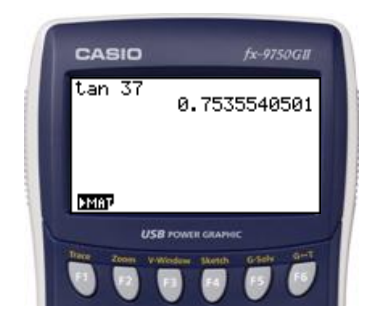

**Sidan 267** Beräkna värdet av sin 37°.

Uppgiften beräknas i programmet RUN-MAT.

#### **Gör så här:**

Gå först in i huvudmenyn genom att trycka **MENU**.

Markera RUN-MAT. Tryck EXE för att komma in i programmet.

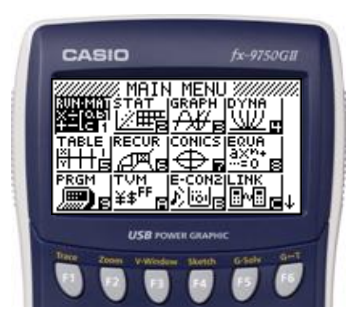

Kontrollera först att räknaren är inställd på grader (DEG). Gå sedan in i SET UP genom att trycka **SHIFT MENU**. Gå ned med piltangenten  $\bigcirc$   $\bigcirc$   $\bigcirc$   $\bigcirc$   $\bigcirc$  till Angle. Om det står DEG till höger om Angel är räknaren redan inställd på grader. Om det står RAD eller GRA, tryck  $\boxed{F1}$ så ändras inställningen till grader (DEG). Tryck **EXIT**.

## **Skriv in uttrycket**

 $sin(3)$   $7$   $ExE$ 

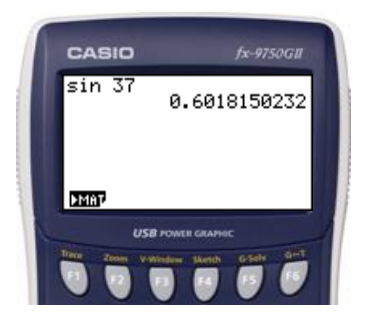

Hur stor är vinkeln  $\nu$  om sin  $\nu = \frac{3}{5}$  $\frac{5}{5}$  ?

Uppgiften beräknas i programmet RUN-MAT.

#### **Gör så här:**

Gå först in i huvudmenyn genom att trycka **MENU**.

Markera RUN-MAT. Tryck [EXE] för att komma in i programmet.

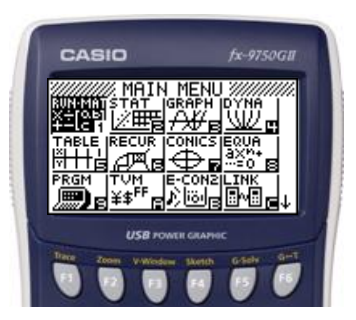

Kontrollera först att räknaren är inställd på grader (DEG). Gå sedan in i SET UP genom att trycka **[SHIFT] MENN**]. Gå ned med piltangenten  $\bigcirc$   $\bigcirc$   $\bigcirc$   $\bigcirc$   $\bigcirc$  till Angle. Om det står DEG till höger om Angel är räknaren redan inställd på grader. Om det står RAD eller GRA, tryck **[F1**] så ändras inställningen till grader (DEG). Tryck **EXIT**.

# **Skriv in uttrycket**

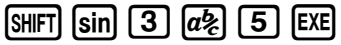

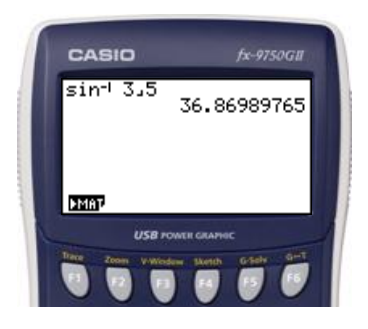